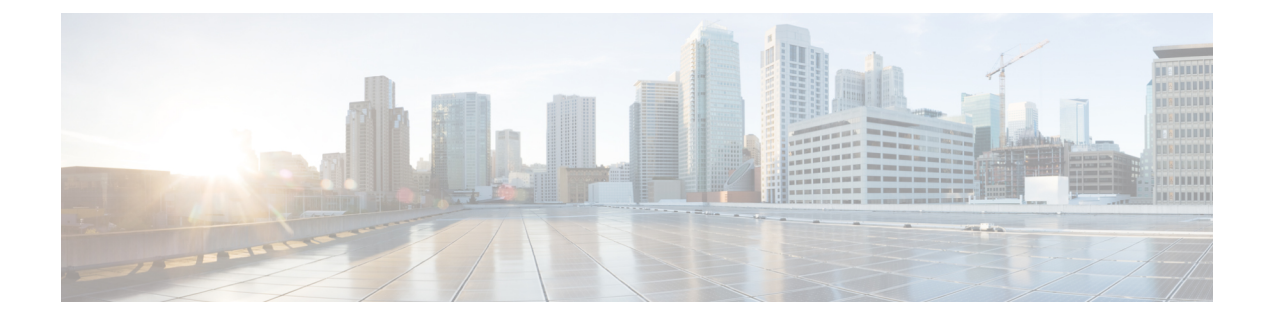

# **LDAP** ディレクトリからユーザをインポート

- LDAP [同期の概要](#page-0-0), 1 ページ
- LDAP [同期の前提条件](#page-2-0), 3 ページ
- LDAP [同期設定のタスク](#page-3-0) フロー, 4 ページ

# <span id="page-0-0"></span>**LDAP** 同期の概要

Lightweight Directory Access Protocol(LDAP)の同期は、システムのエンドユーザのプロビジョニ ングと設定を支援します。LDAPの同期中、システムは外部LDAPディレクトリからCiscoUnified Communications Manager データベースにユーザのリストと関連するユーザ データをインポートし ます。インポートしている間に、エンドユーザを設定することもできます。また、定期的な同期 スケジュールを設定すれば、従業員のデータの変更を漏らさず記録できます。

### エンド ユーザのインポート

LDAP 同期を使用して、システムの初期設定時にユーザ一覧を会社の LDAP ディレクトリから Cisco Unified Communications Manager のデータベースにインポートできます。LDAP 同期プロセス は、ユーザの一覧、電話番号や電子メール アドレスなどのユーザ独自のデータをインポートし、 [エンドユーザ設定(End User Configuration)] ウィンドウの対応するフィールドに保存します。

LDAP インポートを LDAP ディレクトリからのユーザのサブセットに制限するには、LDAP フィ ルタを LDAP 同期に設定して適用できます。

#### インポートしたエンド ユーザの設定

アクセス制御グループ、クレデンシャル ポリシー、機能グループのテンプレートなどの項目を設 定済みの場合は、ユーザのインポート中に、インポートされたエンドユーザを設定することもで きます。[LDAP ディレクトリ設定 (LDAP Directory Configuration) ] ウィンドウを使用して、エン ドユーザの次の項目を設定できます。Cisco Unified Communications Manager では、同期中に、イ ンポートされたエンドユーザにこれらの設定を割り当てます。たとえば、エンドユーザに次の項 目を指定できます。

• エンドユーザをアクセス制御ループに指定する

- デフォルトのクレデンシャル ポリシーを指定する
- ユニバーサル回線のテンプレートをユーザのプライマリ エクステンションに指定する
- ユーザの電話に適用されるユニバーサル デバイス テンプレートを指定する
- プライマリ エクステンションを指定する
- ユーザが自分の電話機のプロビジョニングをできるようにする

エンドユーザに設定を適用するときには、LDAP フィルタを使用して、特定の要件を満たすエン ドユーザにのみエンドユーザの設定が適用されることを確認します。同じ条件を満たすその他の エンドユーザ向けに、Cisco Unified Communications Manager で追加の LDAP ディレクトリの設定 をセットアップできます。

#### スケジュールされた更新

Cisco Unified Communications Manager をスケジュールされた間隔で複数の LDAP ディレクトリと 同期するように設定できます。これによって確実に、データベースが定期的に更新され、すべて のユーザ データが最新になるようにすることができます。たとえば、同期スケジュールをセット アップし、会社の LDAP ディレクトリの電話番号を更新すると、スケジュールされた次の LDAP 同期が発生したとき、その更新は自動的にCisco UnifiedCommunications Managerに反映されます。 従業員のデータを制御し、更新する単一のリポジトリを作成することにより、同期スケジュール で企業ネットワークを継続的に管理できます。

### **[**エンドユーザ用**LDAP**認証(**LDAP Authentication for End Users**)**]**

LDAP同期を使用して、システムがCisco UnifiedCommunicationsManagerデータベースではなく、 LDAP ディレクトリに対してエンド ユーザ パスワードを認証するように設定できます。LDAP 認 証によって、企業は、すべての企業内アプリケーションに対応する単一のパスワードをエンド ユーザに割り当てることができます。この機能は、PIN またはアプリケーション ユーザ パスワー ドには適用されません。

# **Cisco Mobile** およびリモート アクセス クライアントとエンドポイント のディレクトリ サーバ ユーザ検索

以前のリリースでは、Cisco Mobile とリモート アクセス クライアント(たとえば、Cisco Jabber) またはエンドポイント(たとえば、CiscoDX80電話)を使用しているユーザが企業ファイアウォー ルの外部でユーザ検索を実行した場合、結果は Cisco Unified Communications Manager に保存され たユーザ アカウントに基づいていました。データベースには、ローカルで設定されたか、または 社内ディレクトリから同期されたユーザ アカウントも含まれています。

このリリースでは、Cisco Mobile およびリモート アクセス クライアントとエンドポイントは、企 業ファイアウォールの外部で動作している場合でも、社内ディレクトリ サーバを検索できます。 この機能を有効にすると、ユーザデータサービス (UDS) がプロキシとして機能し、Cisco Unified Communications Manager データベースにユーザ検索要求を送信する代わりに、それを社内ディレ クトリに送信します。

この機能を使用して、次の結果を実現できます。

- 地理的な場所に関係なく、同じユーザ検索結果を提供する:モバイルおよびリモートアクセ スクライアントとエンドポイントは、社内ディレクトリを使用してユーザ検索を実行できま す。企業ファイアウォールの外部で接続されている場合でも実行可能です。
- Cisco Unified Communications Manager データベースに設定されるユーザ アカウントの数を削 減する:モバイルクライアントは、社内ディレクトリ内のユーザを検索できます。以前のリ リースでは、ユーザ検索結果はデータベースに設定されているユーザに基づいていました。 今回のリリースでは、ユーザ検索のためだけにユーザアカウントをデータベースに設定また は同期する必要がなくなりました。管理者は、クラスタによって管理されているユーザアカ ウントを設定すれば作業が完了します。データベース内のユーザアカウントの合計数が削減 すると、データベース全体のパフォーマンスが改善される一方、ソフトウェアアップグレー ドの時間枠が短縮されます。

この機能を設定するには、[LDAP 検索の設定 (LDAP Search Configuration) | ウィンドウで [企業 ディレクトリサーバでのユーザ検索を有効にする (Enable user search to Enterprise Directory Server) 1 オプションを有効にし、LDAP ディレクトリ サーバの詳細を設定する必要があります。詳細につ いては、[エンタープライズ](#page-8-0) ディレクトリ ユーザ検索の設定. (9ページ)のつ手順を参照してく ださい。

# <span id="page-2-0"></span>**LDAP** 同期の前提条件

### 前提条件のタスク

LDAP ディレクトリからエンドユーザをインポートする前に、次のタスクを実行します。

- ユーザ [アクセス設定のタスク](cucm_b_system-configuration-guide-1151su1_chapter_0100000.pdf#unique_314) フロー
- クレデンシャル [ポリシーの設定タスク](cucm_b_system-configuration-guide-1151su1_chapter_0100001.pdf#unique_315) フロー
- 機能グループ [テンプレートの設定](cucm_b_system-configuration-guide-1151su1_chapter_0100100.pdf#unique_318)

自分のシステムにデータを同期するユーザについて、アクティブ ディレクトリ サーバ上の電子 メール ID フィールドが確実に単一エントリまたは空白になっているようにします。

#### サポートされる **LDAP** ディレクトリ

Cisco Unified Communications Manager では、次の LDAP ディレクトリとの同期をサポートしてい ます。

- Microsoft Active Directory 2003 R1/R2 (32 ビット)
- Microsoft Active Directory 2008 R1 (32 ビット)/R2 (64 ビット)
- Microsoft Active Directory アプリケーション モード 2003 R1/R2(32 ビット)
- Microsoft Active Directory 2012
- Microsoft Lightweight Directory Services 2008 R1 (32 ビット)/R2 (64 ビット)
- Microsoft Lightweight Directory Services 2012
- Sun ONE Directory Server 7.0
- LDAP 2.3.39 を開きます
- LDAP 2.4 を開きます
- Oracle Directory Server Enterprise Edition 11gR1
- 他の LDAPv3 対応ディレクトリ

# <span id="page-3-0"></span>**LDAP** 同期設定のタスク フロー

企業 LDAP ディレクトリと Cisco Unified Communications Manager データベースを同期するには、 次のタスクを実行します。LDAP 同期により、外部 LDAP ディレクトリからユーザ リストをプル し、Cisco Unified Communications Manager のデータベースにインポートできます。このプロセス は、管理者が初めてセットアップする時にエンドユーザをプロビジョニングするのに役立ちます。

### 手順

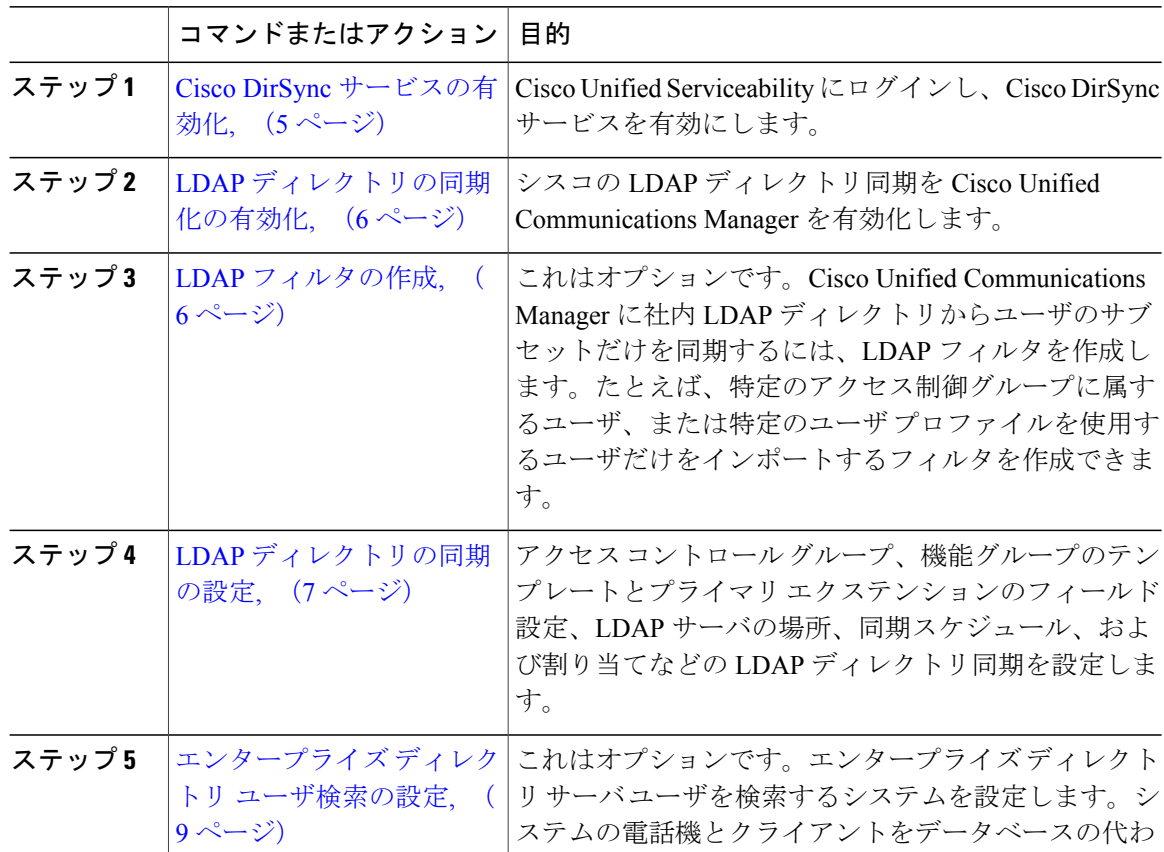

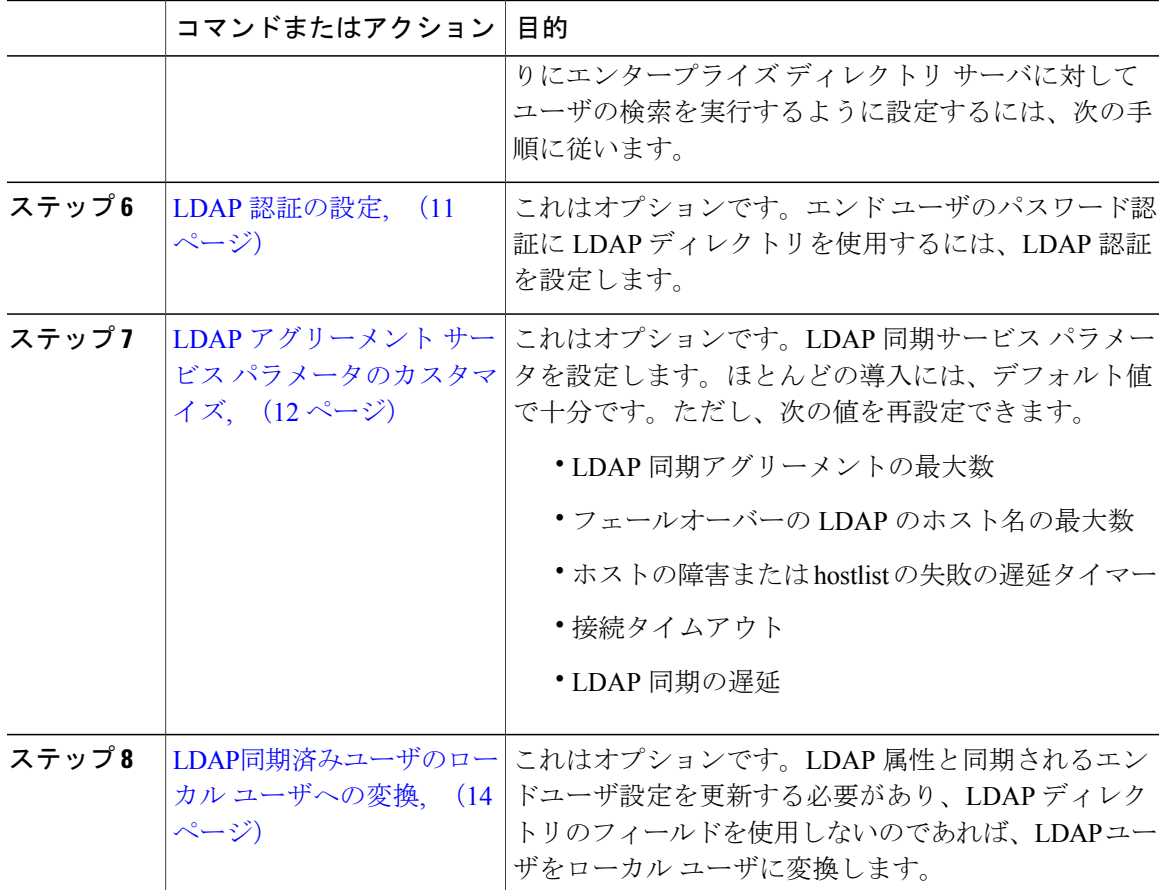

### <span id="page-4-0"></span>**Cisco DirSync** サービスの有効化

Cisco DirSync サービスをアクティブにするには、Cisco Unified Serviceability で次の手順を実行し ます。社内 LDAP ディレクトリでエンドユーザの設定を同期するには、このサービスをアクティ ブにする必要があります。

### 手順

Г

- ステップ1 Cisco Unified Serviceability から、[ツール (Tools)] > [サービスの有効化 (Service Activation)] を 選択します。
- ステップ **2** [サーバ(Server)] ドロップダウン リスト ボックスからパブリッシャ ノードを選択します。
- ステップ **3** [ディレクトリ サービス(Directory Services)] の下の [Cisco DirSync] オプション ボタンをクリッ クします。
- ステップ4 [保存 (Save) ] をクリックします。

### 次の作業

LDAP [ディレクトリの同期化の有効化](#page-5-0), (6 ページ)

### <span id="page-5-0"></span>**LDAP** ディレクトリの同期化の有効化

エンドユーザの設定を社内 LDAP ディレクトリから同期するように Cisco Unified Communications Manager を設定するには、次の手順を実行します。

#### はじめる前に

Cisco DirSync [サービスの有効化](#page-4-0), (5 ページ)

### 手順

- ステップ **1** Cisco Unified CM の管理で、[システム(System)] > [LDAP] > [LDAPシステム(LDAP System)] を選択します。
- ステップ **2** Cisco Unified Communications Manager で、LDAP ディレクトリからユーザをインポートするには、 [LDAPサーバからの同期を有効にする(Enable Synchronizing from LDAP Server)] チェックボック スをオンにします。
- ステップ **3** [LDAPサーバ タイプ(LDAP Server Type)] ドロップダウン リスト ボックスから、会社が使用す る LDAP ディレクトリ サーバのタイプを選択します。
- ステップ **4** [ユーザ ID の LDAP 属性(LDAP Attribute for User ID)] ドロップダウン リスト ボックスから、[エ ンドユーザ設定 (End User Configuration) |の [ユーザ ID (User ID) |フィールドの値について、 Cisco UnifiedCommunicationsManagerを同期させる社内LDAPディレクトリの属性を選択します。
- ステップ5 [保存 (Save) ] をクリックします。

### 次の作業

次のいずれかの手順を実行します。

- LDAP [フィルタの作成](#page-5-1), (6 ページ) LDAP 同期をユーザのサブセットに制限する場合
- LDAP [ディレクトリの同期の設定](#page-6-0), (7 ページ) LDAP ディレクトリの設定

### <span id="page-5-1"></span>**LDAP** フィルタの作成

LDAP フィルタを作成して LDAP 同期を LDAP ディレクトリのユーザのサブネットに制限する場 合は、このオプションの手順を実行します。LDAP フィルタを LDAP ディレクトリに適用する場 合、Cisco Unified Communications Manager は、フィルタに一致するユーザのみを LDAP ディレク トリからインポートします。

LDAP フィルタを設定する場合は、RFC4515 に指定されている LDAP 検索フィルタ標準に準拠す る必要があります。

#### はじめる前に

LDAP [ディレクトリの同期化の有効化](#page-5-0), (6 ページ)

#### 手順

- ステップ1 [Cisco Unified CM の管理 (Cisco Unified CM Administration) ] で、[システム (System) ] > [LDAP(LDAP)] > [LDAP フィルタ (LDAP Filter) ] を選択します。
- ステップ **2** [新規追加(Add New)] をクリックして、新しい LDAP フィルタを作成します。
- ステップ **3** [フィルタ名(Filter Name)] テキスト ボックスに、LDAP フィルタの名前を入力します。
- ステップ **4** [フィルタ(Filter)] テキスト ボックスに、フィルタを入力します。フィルタは、UTF-8 で最大 1024 文字まで入力できます。また、丸カッコ( ())で囲みます。
- **ステップ5** [保存 (Save) ] をクリックします。

### 次の作業

LDAP [ディレクトリの同期の設定](#page-6-0), (7 ページ) に移動して、LDAP フィルタを LDAP ディレク トリに適用します。

### <span id="page-6-0"></span>**LDAP** ディレクトリの同期の設定

LDAP ディレクトリと同期するよう Cisco Unified Communications Manager を設定するには、次の 手順を使用します。LDAPディレクトリの同期により、エンドユーザのデータを外部のLDAPディ レクトリから Cisco Unified Communications Manager データベースにインポートして、[エンド ユー ザの設定(End User Configuration)] ウィンドウに表示できます。定期的に LDAP ディレクトリの 更新が Cisco Unified Communications Manager に伝達されるよう、同期スケジュールをセットアッ プできます。

また、アクセス コントロール グループ、機能グループ テンプレート、ユニバーサル回線やユニ バーサル デバイス テンプレートをすでに計画済みの場合は、アクセス コントロール グループ、 プライマリ内線番号、セルフプロビジョニング機能により、インポートしたエンド ユーザを即座 に設定できます。

アクセスコントロールグループまたは機能グループテンプレートを割り当てる場合は、LDAP フィルタを使用して、インポートを同じ設定要件のユーザ グループに限定できます。 ヒント

はじめる前に

- LDAP [ディレクトリの同期化の有効化](#page-5-0), (6 ページ)
- LDAP [フィルタの作成](#page-5-1), (6 ページ) LDAP の同期をユーザのサブセットに限定する場合。

- ステップ **1** Cisco Unified CM の管理で、[システム(System)] > [LDAP(LADP)] > [LDAP ディレクトリ (LDAP Directory)] を選択します。
- ステップ **2** 次のいずれかの手順を実行します。
	- [検索(Find)] をクリックし、既存の LDAP ディレクトリを選択します。
	- [新規追加(Add New)] をクリックして、新しい LDAP ディレクトリを作成します。
- ステップ3 [LDAP ディレクトリの設定 (LDAP Directory Configuration) ] ウィンドウの各フィールドに入力し ます。フィールドとその説明を含むヘルプは、オンライン ヘルプを参照してください。
- ステップ **4** [LDAP 構成名(LDAP Configuration Name)] テキスト ボックスで、LDAP ディレクトリの一意の 名前を指定します。
- ステップ **5** [LDAP マネージャ識別名(LDAP Manager Distinguished Name)] フィールドに、LDAP ディレクト リ サーバにアクセスできるユーザ ID を入力します。
- ステップ **6** パスワードの詳細を入力し、確認します。
- ステップ **7** これはオプションです。インポートを特定のプロファイルに適合するユーザのサブセットにのみ 限定する場合は、[LDAP カスタム フィルタ (LDAP Custom Filter) ] ドロップダウン リスト ボッ クスから、LDAP フィルタを選択します。
- ステップ8 [LDAPディレクトリ同期スケジュール (LDAP Directory Synchronization Schedule) |フィールドに、 外部 LDAP ディレクトリとデータ同期を行うために Cisco Unified Communications Manager が使用 するスケジュールを作成します。
- ステップ **9** [同期対象の標準ユーザ フィールド(Standard User Fields To Be Synchronized)] セクションを記入 します。各エンドユーザのフィールドで、それぞれ LDAP 属性を選択します。同期プロセスは LDAP 属性の値を Cisco Unified Communications Manager のエンドユーザ フィールドに割り当てま す。
- ステップ **10** インポートしたエンド ユーザを、インポートしたすべてのエンド ユーザに共通するアクセス コ ントロール グループに割り当てるには、次の手順を実行します。
	- a) [アクセスコントロール グループに追加 (Add to Access Control Group) ] をクリックします。
	- b) ポップアップウィンドウで、インポートしたユーザに割り当てるアクセスコントロールグルー プごとに、対応するチェックボックスをオンにします。
	- c) [選択項目の追加 (Add Selected) ] をクリックします。
- ステップ **11** 機能グループ テンプレートを割り当てる場合は、[機能グループ テンプレート(Feature Group Template)] ドロップダウン リスト ボックスからテンプレートを選択します。 機能グループテンプレートに関連付けられているユーザプロファイル、サービスプロファイル、 ユニバーサル回線やユニバーサル デバイス テンプレート、およびセルフプロビジョニング設定 は、同期されたエンド ユーザに関連付けられます。
- ユーザが存在しない初回のみ、エンド ユーザは割り当てられた [機能グループ テンプ レート(Feature Group Template)] と同期されます。既存の [機能グループ テンプレー ト(Feature Group Template)] が変更され、関連付けられた LDAP の完全同期が実行さ れる場合、変更点は更新されません。 (注)
- ステップ **12** インポートされた電話番号にマスクを適用して、プライマリ内線番号を割り当てるには、次の手 順を実行します。
	- a) [同期された電話番号にマスクを適用して、挿入されたユーザの新しい回線を作成(ApplyMask to synced telephone numbers to create a new line for inserted users)] チェック ボックスをオンにし ます。
	- b) [マスク(Mask)] を入力します。たとえば、インポートされた電話番号が 8889945 である場 合、11XX のマスクは、1145 のプライマリ内線番号を作成します。
- ステップ **13** 電話番号のプールからプライマリ内線番号を割り当てる場合は、次の手順を実行します。
	- a) [同期された LDAP 電話番号に基づいて作成されなかった場合、プール リストから新しい回線 を割り当て (Assign new line from the pool list if one was not created based on a synced LDAP telephone number)] チェック ボックスをオンにします。
	- b) [DN プールの開始 (DN Pool Start) ] テキスト ボックスと [DN プールの終了 (DN Pool End) ] テキスト ボックスに、プライマリ内線番号を選択する電話番号の範囲を入力します。
- ステップ14 [LDAP サーバ情報 (LDAP Server Information) ] エリアで、LDAP サーバのホスト名または IP アド レスを入力します。
- ステップ **15** SSL を使用して LDAP サーバへのセキュアな接続を作成する場合は、[SSL を使用(Use SSL)] チェック ボックスをオンにします。
- ステップ **16** [保存(Save)] をクリックします。

### 次の作業

LDAP [認証の設定](#page-10-0), (11 ページ)

### <span id="page-8-0"></span>エンタープライズ ディレクトリ ユーザ検索の設定

データベースではなくエンタープライズディレクトリサーバに対してユーザ検索を実行するよう に、システムの電話機とクライアントを設定するには、次の手順を使用します。

### はじめる前に

- LDAP ユーザ検索に選択するプライマリ、セカンダリ、および第 3 サーバが Cisco Unified Communications Manager のサブスクライバ ノードに到達可能なネットワークにあることを確 認します。
- [システム(System)] > [LDAP] > [LDAPシステム(LDAPSystem)] を選択し、[LDAPシステ ムの設定 (LDAP System Configuration) 1ウィンドウの [LDAP サーバタイプ (LDAP Server Type)] ドロップダウン リスト ボックスから、LDAP サーバのタイプを設定します。

- ステップ **1** Cisco Unified CM の管理で、[システム(System)] > [LDAP] > [LDAP 検索(LDAP Search)] を選 択します。
- ステップ **2** エンタープライズLDAPディレクトリサーバを使用してユーザ検索を実行するには、[エンタープ ライズ ディレクトリ サーバのユーザ検索を有効にする(Enable user search to Enterprise Directory Server)] チェックボックスをオンにします。 このウィンドウのフィールドはすべて有効です。
- ステップ **3** [LDAP検索の設定(LDAPSearchConfiguration)]ウィンドウで各フィールドを設定します。フィー ルドとその設定オプションの詳細については、オンライン ヘルプを参照してください。
- ステップ4 [保存 (Save) ] をクリックします。

### ディレクトリ サーバの **UDS** 検索用の **LDAP** 属性

次の表に、「エンタープライズディレクトリサーバに対するユーザ検索を有効化 (Enable user search to Enterprise Directory Server)] オプションが有効になっている場合に、UDS ユーザ検索要求で使 用される LDAP 属性の一覧を示します。このようなタイプのディレクトリ要求の場合、UDS はプ ロキシとして機能して、社内ディレクトリ サーバに検索要求をリレーします。

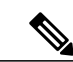

(注)

UDS ユーザの応答タグは、いずれかの LDAP 属性にマッピングされることがあります。属性 のマッピングは、[LDAP サーバ タイプ(LDAPServer Type)] ドロップダウン リストから選択 するオプションによって決まります。このドロップダウンリストには、[システム (System) ] > [LDAP] > [LDAP システムの設定(LDAP System Configuration)] ウィンドウからアクセスし ます。

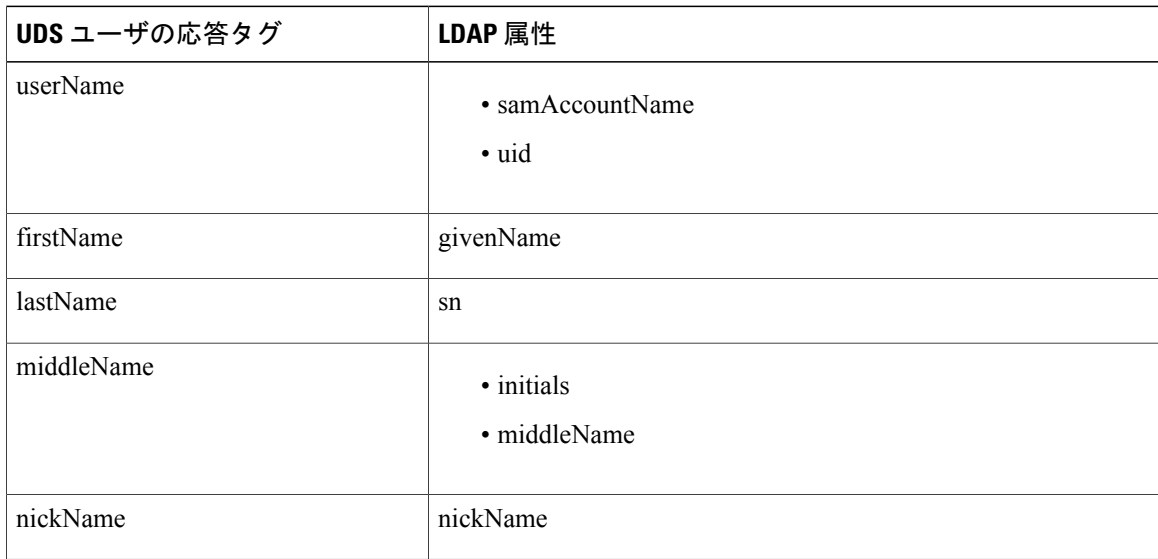

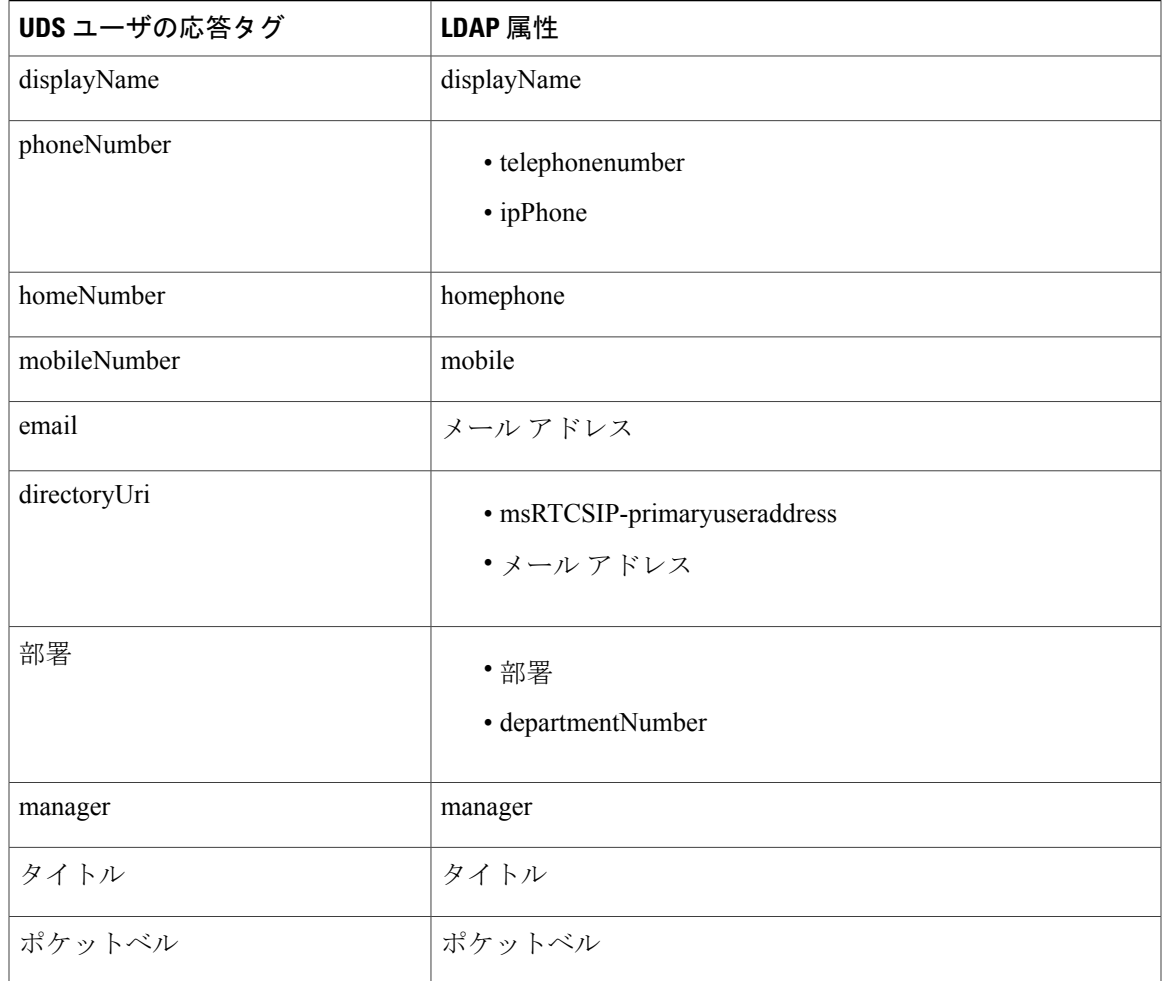

### <span id="page-10-0"></span>**LDAP** 認証の設定

Г

LDAP 認証を有効にして、会社の LDAP ディレクトリに割り当てられているパスワードに対して エンド ユーザのパスワードが認証されるようにするには、この手順を実行します。LDAP 認証に より、システム管理者は会社のすべてのアプリケーションに対してエンド ユーザの 1 つのパス ワードを割り当てることができます。この設定は、エンド ユーザのパスワードにのみ適用され、 エンド ユーザの PIN またはアプリケーション ユーザのパスワードには適用されません。

### はじめる前に

LDAP [ディレクトリの同期の設定](#page-6-0), (7 ページ)

- ステップ 1 Cisco Unified CM の管理で、「システム(System)] > [LDAP] > [LDAP 認証(LDAP Authentication)] を選択します。
- ステップ2 [エンドユーザ用 LDAP 認証の使用 (Use LDAP Authentication for End Users) ] チェックボックスを オンにして、ユーザ認証に LDAP ディレクトリを使用します。
- ステップ **3** [LDAP マネージャ識別名(LDAP Manager Distinguished Name)] フィールドに、LDAP ディレクト リにアクセス権がある LDAP マネージャのユーザ ID を入力します。
- ステップ **4** [パスワード(Password)] フィールドに、LDAP マネージャのパスワードを入力します。
- ステップ5 [保存 (Save) 1をクリックします。

### 次の作業

LDAP アグリーメント サービス [パラメータのカスタマイズ](#page-11-0), (12 ページ)

## <span id="page-11-0"></span>**LDAP** アグリーメント サービス パラメータのカスタマイズ

LDAP アグリーメントのシステム レベル設定をカスタマイズするサービス パラメータを設定する には、次の手順を実行します。これらのサービス パラメータを設定しない場合、Cisco Unified Communications Manager により、LDAP ディレクトリ統合のデフォルト設定が適用されます。

サービス パラメータを使用して次の設定をカスタマイズできます。

- LDAP アグリーメントの最大数
- ホストの最大数
- ホストまたはホストリスト失敗時の再試行間隔
- 接続タイムアウト

.

• LDAP 同期の開始間隔

- ステップ **1** [Cisco Unified CM の管理(Cisco Unified CM Administration)] で、[システム(System)] > [サービ ス パラメータ (Service Parameters) ]の順に選択します。
- ステップ **2** [サーバ(Server)] ドロップダウン リスト ボックスからパブリッシャ ノードを選択します。
- ステップ **3** [サービス(Service)] ドロップダウン リスト ボックスから、[Cisco DirSync] を選択します。
- ステップ **4** Cisco DirSync サービス パラメータの値を設定します。サービス パラメータの説明については、 「関連項目」を参照してください。
- ステップ5 [保存 (Save) ] をクリックします。

### 関連トピック

Г

### LDAP ディレクトリ [サービスのパラメータ](#page-12-0), (13 ページ)

### <span id="page-12-0"></span>**LDAP** ディレクトリ サービスのパラメータ

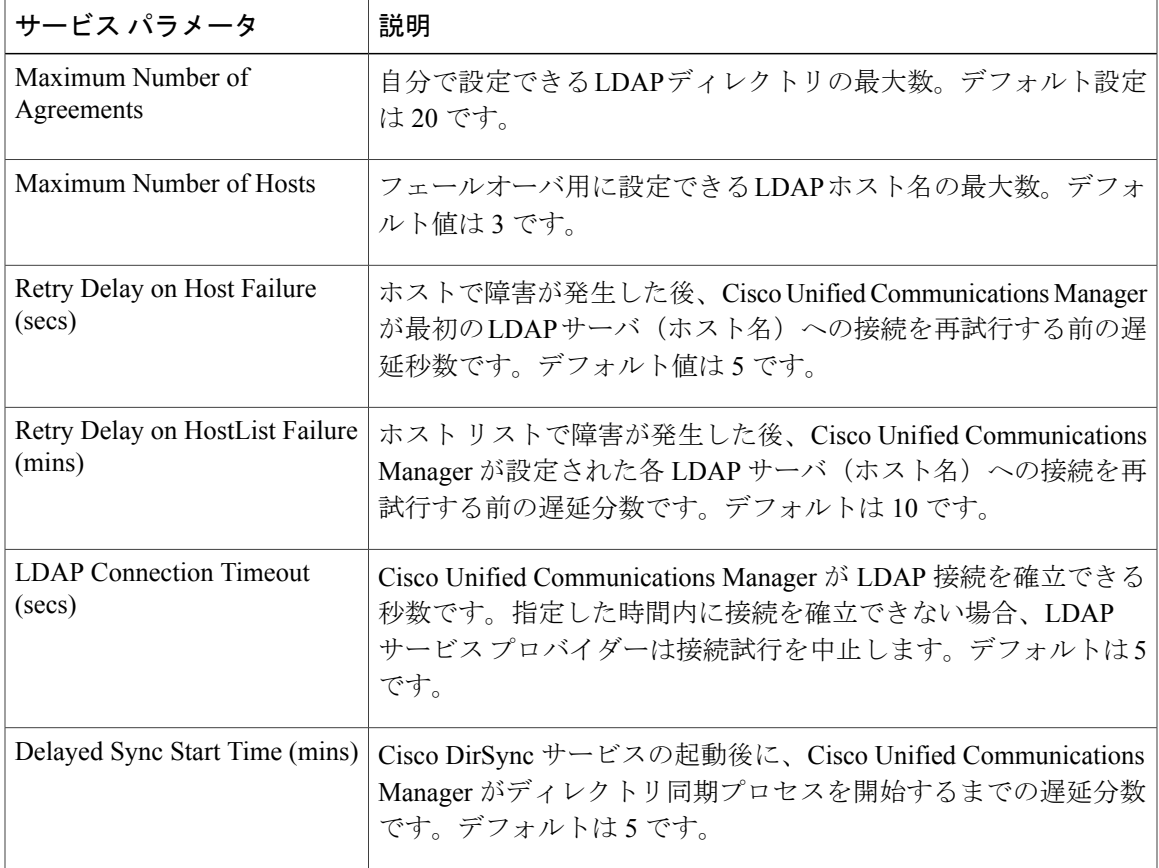

### <span id="page-13-0"></span>**LDAP**同期済みユーザのローカル ユーザへの変換

LDAP ディレクトリと Cisco Unified Communications Manager を同期すると、LDAP に同期されたエ ンド ユーザについては、ローカル ユーザに変換しないかぎり、[エンド ユーザの設定(End User Configuration)] ウィンドウ内のフィールドは編集できません。

[エンド ユーザの設定 (End User Configuration) 1ウィンドウで LDAP 同期ユーザのフィールドを 編集するには、そのユーザをローカル ユーザに変換します。ただし、この変換を行うと、Cisco Unified Communications Manager を LDAP ディレクトリと同期したときにエンド ユーザが更新され なくなります。

### 手順

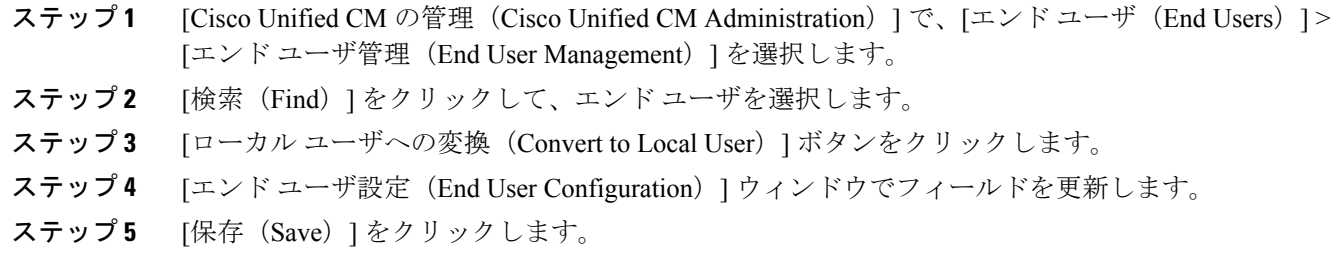

# アクセス コントロール グループへの **LDAP** 同期ユーザの割り当て

LDAP と同期するユーザをアクセス コントロール グループに割り当てるには、次の手順を実行し ます。

### はじめる前に

エンドユーザと外部LDAPディレクトリが同期されるようにCisco UnifiedCommunications Manager を設定する必要があります。

- ステップ **1** Cisco Unified CM の管理で、[システム(System)] > [LDAP(LADP)] > [LDAP ディレクトリ (LDAP Directory)] を選択します。
- ステップ **2** [検索(Find)] をクリックし、設定した LDAP ディレクトリを選択します。
- ステップ **3** [アクセス コントロール グループに追加(Add to Access Control Group)] ボタンをクリックしま す。
- ステップ **4** この LDAP ディレクトリのエンド ユーザに適用するアクセス コントロール グループを選択しま す。
- ステップ **5** [選択項目の追加(Add Selected)] をクリックします。
- ステップ **6** [Save] をクリックします。
- ステップ7 [完全同期を実施 (Perform Full Sync) ] をクリックします。 Cisco Unified Communications Manager が外部 LDAP ディレクトリと同期し、同期したユーザが正 しいアクセス コントロール グループに挿入されます。
	- 同期したユーザは、アクセス コントロール グループを初めて追加した時にのみ、選択 したアクセス グループに挿入されます。完全同期の実行後に LDAP に追加するグルー プは、同期したユーザに適用されません。 (注)

 $\mathbf I$